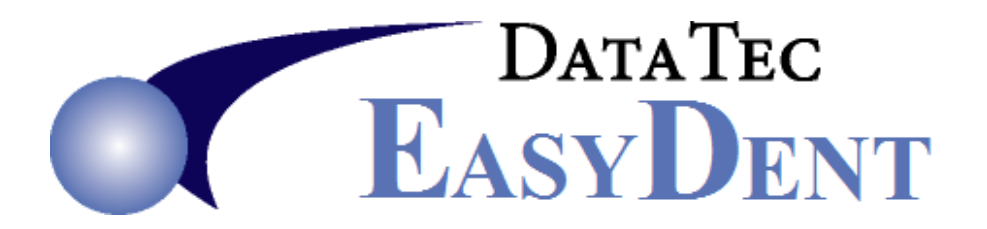

## **Sales Tax**

**1.** In the Fee Schedule from the Utility Menu you can create your own in house procedures for items that are sold.

For example; 999101 for an electric tooth brush cream, etc.

 On the line in your fee schedule for the item, use the keyword "*NONE*" in the "*Insur Print*" column, if you don't want to submit the item to insurance. Mark the Tooth & Surface fields as "*NA*".

Also check the box in the "**Tax**" column.

- **2.** Create a special Fee Schedule procedure and name it "*999777*", be sure and put the description in as "*Sales Tax*", put the keyword "*NONE*" in the "*Insur Print*" column, leave the **"Tax" column blank**. Mark the Tooth & Surface fields as "*NA*".
- **3**. On the Posting screen use the top toolbar "*Tools*" option, then "*Options Setup*". Fill in your Tax Rate and the 999777 code you set up in the Sales Tax Settings window.

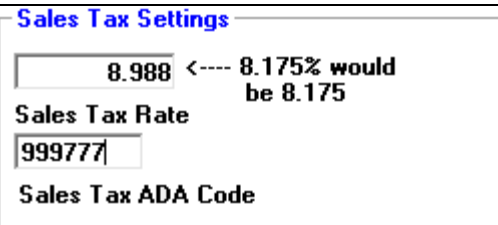

- **4.** Post the items that have sales tax associated with them separately, when you use pre-post automatically the 999777 line with the correct amount will be added to the screen, proceed on to the Post operation.
- **5.** You can report all sales tax collected over any period by using the *Monthly Reports Menu*, then selecting "*Sales Tax Report*" button.